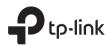

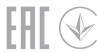

# **Quick Installation Guide**

Wireless Dual Band Router

Images may differ from actual products.

# Connect the Hardware

- If your internet is from an Ethernet outlet, connect the router's **Internet port** to the Ethernet outlet, then follow Step 4 and 5.
- If you already have a router and want to configure this new router as an access point to extend your network, refer to the Access Point Mode section on the back page.

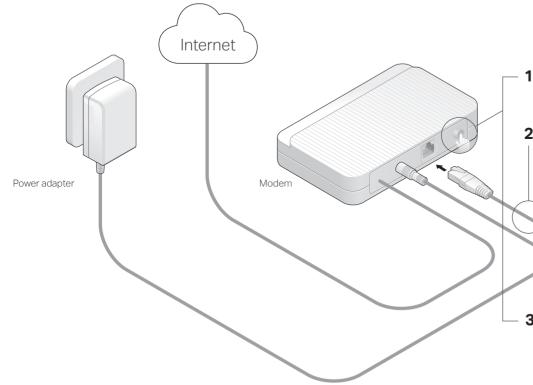

1 Turn off the modem, and remove the backup battery if it has one.

Power adapter

Router

2 Connect the modem to the router's Internet port with an Ethernet cable.

**3** Turn on the modem, and then wait about 2 minutes for it to restart.

4 Connect the power adapter to the router and turn on the router.

Internet /

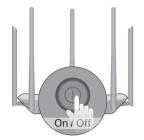

**5** Verify that the following LEDs are solid on to confirm the hardware is connected correctly.

| ower | 2.40 |
|------|------|
| On   | 0    |

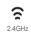

Note: If the 2.4GHz LED and 5GHz LED are off, press and hold the WPS/Wi-Fi On/Off button on the back for about 5 seconds, then release the button. Both LEDs will turn on.

# 2 Set Up the Network

## Method ONE: Via TP-Link Tether App

### 1. Download the Tether app.

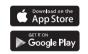

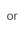

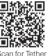

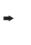

r Tether

## 2. Connect your smartphone to the router.

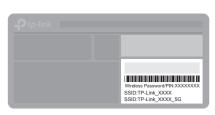

The default wireless network names (SSIDs) and password are printed on the label at the bottom of the router.

### 3. Connect the router to the internet.

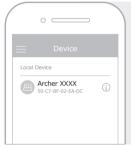

- **a.** Launch the Tether app. Select **your model** from the local device list.
- **b.** Create a login password. Follow the steps to connect to the internet and register for the TP-Link Cloud service.

## © Enjoy the internet!

### Method TWO: Via a Web Browser

#### 1. Connect your device to the router (wired or wireless).

#### Wired

Turn off the Wi-Fi on your computer and connect to the router using an Ethernet cable.

#### Wireless

- a. Find the SSID and wireless password printed on the label of the router.
- **b.** Click the network icon of your computer or go to Wi-Fi settings of your smart device, and then select the SSID to join the network.

#### 2. Connect the router to the internet.

**a.** Launch a web browser, and enter http://tplinkwifi.net or http://192.168.0.1 in the address bar. Create a password to log in.

Note: If the login window does not appear, please refer to Q1 of Need Help? in this guide.

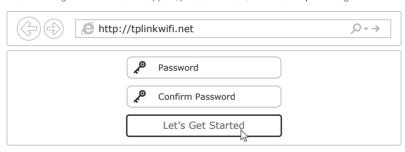

**b.** Follow the step-by-step instructions of the Quick Setup to set up the internet connection and register for the TP-Link Cloud service.

# Enjoy the internet!

# **Access Point Mode**

In this mode, the router transforms your existing wired network to a wireless one.

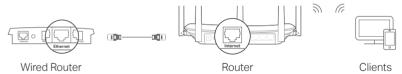

- 1. Power on the router.
- 2. Connect the router's Internet port to your wired router's Ethernet port via an Ethernet cable as shown above.
- Connect a computer to the router via an Ethernet cable or wirelessly by using the SSID (network name) and Wireless Password printed on the label at the bottom of the router.
- Launch a web browser and enter http://tplinkwifi.net in the address bar. Create a password to log in.
- Go to Advanced > Operation Mode, select Access Point and click Save.
   Wait for the router to reboot and follow the instructions to complete the setup.
- Enjoy the internet!

# **Button Explanation**

| BUTTON               | DESCRIPTION                                                                                                    |
|----------------------|----------------------------------------------------------------------------------------------------|
| WPS/<br>Wi-Fi On/Off | Press and hold for 1 second to enable the WPS function. Press and hold for about 5 seconds to turn on or off the wireless function of the router. |
| Reset                | Press and hold this button until the Power LED blinks to reset the router to its factory default settings.                                        |

# Need Help?

#### Q1. What should I do if I cannot access the web management page?

- If the computer is set to a static IP address, change its settings to obtain an IP address automatically.
- Verify that http://tplinkwifi.net is correctly entered in the web browser.
   Alternatively, enter http://192.168.0.1 or http://192.168.1.1 in the web browser and press Enter.
- · Use another web browser and try again.
- · Reboot your router and try again.
- Disable and enable the network adapter being used.

### Q2. What should I do if I cannot access the internet?

- Check if the internet is working normally by connecting a computer directly to the modem using an Ethernet cable. If it is not, contact your internet service provider.
- Log in to the web management page of the router, and go to the Basic > Network
  Map page to check whether the internet IP address is valid or not. If it is, please
  run the Quick Setup again; otherwise, check the hardware connection.

- Reboot your router and try again.
- For cable modem users, log in to the web management page of the router. Go to Advanced > Network > Internet > MAC Clone, click Use Current Computer MAC Address and click Save. Then reboot both the modem and the router.

#### Q3. How do I restore the router to its factory default settings?

- With the router powered on, use a pin to press and hold the Reset button on the back until the Power LED blinks.
- Log in to the web management page of the router, go to Advanced > System Tools > Backup & Restore, and click Factory Default Restore. The router will restore and reboot automatically.

#### Q4. What should I do if I forget my web management page password?

- If you are using a TP-Link ID to log in, click Forgot password on the login page and then follow the instructions to reset it.
- Alternatively, refer to FAQ > Q3 to reset the router, then visit http://tplinkwifi.net to create a new login password.

#### Q5. What should I do if I forget my wireless network password?

- If you have not changed the default wireless password, it can be found on the label at the bottom of the router.
- Connect a computer directly to the router using an Ethernet cable. Log in to the router's web management page at http://tplinkwifi.net, and go to Basic > Wireless to retrieve or reset your wireless password.

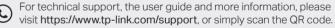

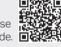

### Safety Information

- · Keep the device away from water, fire, humidity or hot environments.
- · Do not attempt to disassemble, repair, or modify the device.
- · Do not use any other chargers than those recommended.
- Do not use damaged charger or USB cable to charge the device.
- Do not use the device where wireless devices are not allowed.
- · Adapter shall be installed near the equipment and shall be easily accessible.